# **MANAJEMEN BANDWIDTH DENGAN MIKROTIK MENGGUNAKAN METODE QUEUE TREE PADA KANTOR PEKON SIDOHARJO KECAMATAN PRINGSEWU**

## **Sulasminarti, Aliy Hafiz**

<sup>1)</sup>Program Studi Manajemen Informatika, AMIK Dian Cipta Cendikia Pringsewu <sup>2)</sup>Program Studi Manajemen Informatika, AMIK Dian Cipta Cendikia bandar Lampung Jl. Jendral Ahmad Yani No. 134 Gg. Makam Sidoharjo Pringsewu - Lampung Email : sulasminartiys@gmail.com $^{\rm l}$ , aliyhafiz ${\rm 01}$ @gmail.com $^{\rm 2}$ 

#### **ABSTRAK**

Tujuan penelitian ini adalah untuk memberikan *Quality of Service* yang baik bagi seluruh pengguna internet pada Kantor Pekon Sidoharjo Kecamatan Pringsewu dengan cara memanajemen *bandwidth* dengan metode *Queue Tree*, latar belakang penelitian ini adalah karena sering terjadi pembagian *bandwidth* yang tidak merata pada setiap *user* sehingga mengakibatkan *user* tidak dapat menggunakan internet dengan stabil ketika semua unit komputer menggunaan internet dalam waktu yang besamaan. Dengan menggunakan metode *Queue Tree* ini maka setiap *user* yang mengakses internet akan mendapatkan alokasi *bandwidth* yang merata.

Metode yang digunakan dalam penelitian ini adalah metode NDLC (*Network Development Life Cycle*) yaitu suatu metode dimana tahapan pertama berisi tentang analisa kebutuhan, analisa permasalahan yang muncul, analisa keinginan pengguna, dan analisa topologi jaringan yang sudah ada saat ini. Kemudian dilanjut dengan tahapan-tahapan lainnya yaitu Desain, Simulasi, Implementasi, Monitoring dan Manajemen.

Dengan memanajemen *bandwidth* menggunakan Mikrotik dengan metode *Queue Tree* maka koneksi internet menjadi lancar karena *bandwidth* yang dimiliki Kantor Pekon Sidoharjo Kecamatan Pringsewu telah dibagi ke masing-masing komputer yang ada pada ruangan Kantor Pekon Sidoharjo Kecamatan Pringsewu sesuai dengan kebutuhan *bandwidth* yang dibutuhkan masing-masing ruangan guna menyelesaikan pekerjaan setiap hari. Hal ini memudahkan administrator dalam memantau akses internet di masing-masing ruangan karena telah dilakukan manajemen *bandwidth* tersebut.

**Kata Kunci :** Kantor Pekon, Manajemen Bandwidth, Mikrotik, Queue Tree, Metode NDLC

## **I. PENDAHULUAN**

#### **1.1 Latar Belakang**

Manajemen *Bandwidth* (pengelola jaringan) sangat penting untuk mengendalikan pemakaian *bandwidth* yang akan digunakan oleh *user*. Jika tidak dikendalikan, maka akan terjadi pemakaian *bandwidth* yang berlebihan oleh satu atau beberapa *user*. Pemakaian yang berlebihan tersebut akan menyebabkan *user* yang lain mendapatkan alokasi *bandwidth* yang kecil atau dalam kata lain akan mengalami *loading* yang lama dalam mengakses internet. Pas akhirnya, jaringan tidak dapat memberikan *service* (layanan) secara maksimal kepada seluruh *user*. Keadaan ini akan bertambah parah jika ternyata jaringan memiliki alokasi *bandwidth* internet yang terbatas.

*Router Mikrotik* memiliki fitur *queue* yang dapat melakukan pengaturan alokasi *bandwidth* bagi setiap *user*. Dengan melakukan manajemen *bandwith*, maka telah dilakukan usaha perbaikan terhadap *Quality of Service* (kualitas jaringan). *Quality of Service* (QoS) akan memberikan jaminan alokasi *bandwidth* minimun pada setiap *user* didalam jarngan, sehingga setiap *user* tidak perlu khawatir akan tidak kebagian *bandwidth.*

Kantor Pekon Sidoharjo Kecamatan Pringsewu memiliki alokasi *bandwidth* sekitar 1 Mbps, namun komputer tidak dapat menggunakan internet dengan stabil ketika semua unit komputer menggunaan internet dalam waktu yang besamaan. Untuk itu agar memaksimalkan koneksi internet sesuai dengan kebutuhan disetiap bagian ruangan perlu adanya penambahan alokasi *bandwidth* dan manajemen *bandwidth* untuk membagi besarnya *bandwidth* yang dibutuhkan masing-masing bagian ruangan Kantor Pekon Sidoharjo Kecamatan Pringsewu.

Berdasarkan kondisi tersebut maka penulis ingin membuat sebuah tugas akhir yang mengangkat judul **"Manajemen Bandwidth Menggunakan Mikrotik Dengan Metode Queue Tree Pada Kantor Pekon Sidoharjo Kecamatan Pringsewu".**

#### **1.2 Identifikasi Masalah**

Berdasarkan latar belakang yang diuraikan diatas, penulis mengidentifikasikan beberapa masalah, yaitu :

- 1. Jaringan internet yang tidak stabil.
- 2. Belum adanya manajemen *bandwidth.*

#### **1.3 Batasan Masalah**

Untuk menghindari bahasan yang lebih luas mengenai Manajemen *Bandwidth* dengan metode *Queue Tree*, maka masalah dibatasi sebagai berikut :

- 1. Mengimplementasikan manajemen *bandwidth*  dengan metode *Queue Tree.*
- 2. Menggunakan *Mikrotik Router* RB951-2Nd.
- 3. Menguji *Quality of Service* setelah menerapkan *Peer Connection Queu* (PCQ).

4. Jaringan yang dipakai menggunakan jaringan *Wireless Local Area Network (WLAN).*

## **1.4 Rumusan Masalah**

Berdasarkan uraian diatas, permasalahan yang akan dibahas oleh penulis pada penelitian ini adalah :

- 1 Bagaimana mengimplementasikan metode PCQ menggunakan *Queue Tree* untuk mengoptimalkan *bandwidth* pada Kantor Pekon Sidoharjo Kecamatan Pringsewu?
- 2 Bagaimana hasil dari pengujian parameter QoS (*Quality of Service*) sesudah penerapan metode *Queue Tree*?

# **1.5 Tujuan Penelitian**

Berdasarkan rumusan masalah yang telah diuraikan diatas, maka tujuan dari peenlitian ini adalah :

- 1 Mengimplentasikan manajemen *bandwidth* dengan metode *Queue Tree* sehingga penggunaan *bandwidth* dalam satu jaringan dapat merata/stabil.
- 2 Memberikan *Quality of Service* yang baik dalam satu jaringan internet.

## **1.6 Kegunaan Penelitian**

Kegunaan yang ingin dicapai dalam penelitian ini adalah memberikan solusi untuk menangani masalah pembagian *bandwidth* pada setiap *user*dalam satu jaringan sehingga dapat memberikan *Quality of Service* yang memuaskan untuk setiap *user.*

## **II. LANDASAN TEORI**

## **1. Jaringan Komputer**

Menurut Forouzan didalam bukunya yang berjudul C*omputer Network A Top Down Approach,*  disebutkan bahwa jaringan komputer adalah hubungan dari sejumlah perangkat yang dapat saling berkomunikasi satu sama lain[1]. Perangkat yang dimaksud pada definisi adalah mencakup semua jenis perangkap komputer (komputer desktop, komputer jinjing, *smartphone, PC tablet* ) dan perangkat penghubung (*router, switch, modem, hub*).

# **2. Internet**

Menurut Strauss dan Frost (2014) internet merupakan sebuah jaringan global yang terhubung dengan jaringan terkoneksi, dimana jaringan yang dihasilkan dari sebuah jaringan internet dapat menapai banyak perusahaan, pemerintahan, organisasi, dan jaringan pribadi[2]

# **3. Topologi Jaringan** *Wireless – Indoor*

Jaringan *wireless - indoor* terbagi atas 3 macam,[3] yaitu :

- a. Topologi IBSS (*Independent Basic Service Set / Ad-Hoc*).
- b. Topologi BSS atau Topologi Infrastruktur.
- c. Topologi EBSS (*Extendet Basic Service Set*).

## **4. Router**

*Router* adalah perangkat yang akan melewatkan paket IP dari suatu jaringan ke jaringan yang lain, menggunakan metode *addressing* dan *protocol* tertentu untuk melewatkan paket data (Dwi Febrian Handriyanto, 2016 : 2) [4]

## **5. Routing**

*Routing* adalah proses dimana suatu item dapat sampai ke tujuan dari satu lokasi ke lokasi lain. contoh item yang dapat di routing seperti ; mail, telepon call dan data. Di dalam jaringan, router adalah perangkat yang digunakan untuk melakukan routing trafik.

## **6. Mikrotik**

*Mikrotik* adalah sebuah sistem operasi jaringan komputer yang memungkinkan untuk dapat digunakan sebagai *router* dalam jaringan. *Mikrotik* adalah salah satu sistem operasi atau perangkat lunak yang paling ringan dan *simple* untuk digunakan[5]

# **7. Bandwidth**

*Bandwidth* didefinisikan sebagai lebar pita jaringan komputer yang menentukan kecepatan akses jaringan komputer. Satuan yang dipakai untuk *bandwidth* adalah *Bits persecon data* sering disingkat Bps*.* Seperti diketahui bahwa *bit* atau *binary* digital adalah basis angka yang terdiri dari 0 dan 1. Satuan ini menggambarkan berapa banyak *bit* (angka 0 dan 1) yang dapat mengalir dari satu tempat ke tempat yang lainnya dalam setiap detiknya melalui suatu media. *Bandwidt* yang besar akan memberikan QoS yang lebih baik[6]

## **8. Manajemen Bandwidth**

*Bandwidth Management System (BMS)* adalah sebuah metode yang diterapkan untuk mengatur besarnya *bandwidth* yang akan digunakan oleh masing-masing *user* di sebuah jaringan sehingga penggunaan *bandwidth* akan terdistribusi secara merata.

## **9. Peer Connection Queue (PCQ)**

PCQ didesain untuk kondisi *client* yang sangat banyak dan sangat merepotkan jika harus membuat banyak *rule.* Dengan menggunakan PCQ walaupun jumlah komputer *client* sejumlah puluhan atau bahkan ratusan, hanya diperlukan satu atau dua konfigurasi *queue.* PCQ bisa membatasi b*andwidth client* seara merata[7]

## **10. QueueTree**

Merupakan fitur *Bandwidth Management* di *Mikrotik* yang sangat fleksibel dan cukup kompleks*.* Pendefinisian target yang akan dilimit pada *queue tree* tidak dilakukan langsung saat penambahan *rule* 

*queue* namun dilakukan dengan melakukan *marking* pada paket data menggunakan *Firewall Mangle*[8]

## **III. ANALISA DAN PERANCANGAN JARINGAN**

- **3.1 Analisa Kebutuhan Jaringan**
- **3.1.1Analisa Jaringan Yang Sudah Ada**

Jaringan *wireless* Pada Kantor Pekon Sidoharjo Kecamatan Pringsewu sudah memiliki kapasitas *bandwidth* sebesar 1 Mbps yang dihubungkan ke *mikrotik* lalu ke *switch* yang terdapat di ruang Kepala Pekon. Dengan jaringan yang belum optimal sehingga sering terjadi koneksi yang lambat saat beberapa *user* menggunakan jaringan pada saat yang sama.

## **3.1.2 Analisis Sistem Yang Diusulkan**

Berdasarkan hal tersebut maka Peneliti akan mengembangkan jaringan manajemen *bandwidth* dengan kapasitas 3 Mbps dan menambahkan sebuah komputer di ruang KASI (Kepala Seksi) dan satu komputer di ruang KAUR (Kepala Urusan) agar dapat memberikan kemudahan sesuai dengan kebutuhan *user* dalam mengakses internet.

#### **3.1.3Analisa kebutuhan Perangkat Keras**

Tabel 1. *Kebutuhan Perangkat Keras*

| N٥ | Perangkat            | Spesifikasi             | Jumlah         |
|----|----------------------|-------------------------|----------------|
|    | PC.                  | <b>OS Windows</b>       | 2 Unit         |
|    | Kabel UTP            | Belden cat 5e           | 1 Roll (305 M) |
|    | <b>Tang Krimping</b> | RJ45/RJ11 Crimping Tool | 1 Buah         |
|    | Konektor             | RJ-45, UTP/STP          | 1 Kotak        |
|    | <b>LAN</b> Tester    | RJ-45/RJ-11 Ganeric     | 1 Buah         |
|    | Bandwidth            | Indihome                | 3 Mbps         |

## **3.1.4Analisa Kebutuhan Perangkat Lunak**

Analisa perangkat lunak *(software)* yang dibutuhkan untuk membagi *bandwidth* jaringan pada Kantor Pekon Sidoharjo Kecamatan Pringsewu antara lain, yaitu:

- *1. Winbox*
- *2. Web Browser*
- *3. Network Notepad Professional*

## **3.1.5Analisa Alat dan Biaya**

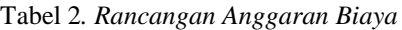

| No | <b>Biava Pengadaan</b>    | Jumh           | Harga     | Total      |
|----|---------------------------|----------------|-----------|------------|
|    | РC                        | $2$ Unit       | 4.900.000 | 9.800.0000 |
| 2  | Kabel UTP                 | 1 Roll (305 M) | 1.330.000 | 1.330.000  |
| 3  | Konektor RJ-45            | <b>IKotak</b>  | 45,000    | 45,000     |
|    | <b>Tang Krimping</b>      | 1 Bush         | $\sim$    | Sudah ada  |
|    | <b>Taster Kabel UTP</b>   | 1 Bush         | $\sim$    | Sudah ada  |
| 6  | Bandwidth Indihome        | 3 Mbps         | 180,000   | 180,000    |
|    | <b>Technical Komputer</b> | 1 Orang        | 1.000.000 | 1,000,000  |
|    |                           | 12355,000      |           |            |

**3.1.6Rancangan** *Ip address* **yang akan digunakan**  Pada ruangan Kepala Pekon pembagian *bandwidth* sebesar 1 Mbps

Network Id : 192.168.10.0/29

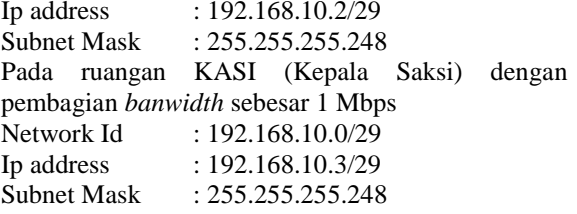

Pada ruangan KAUR (Kepala Urusan) dengan pembagian *bandwidth* sebesar 1 Mbps<br>Network Id: 192.268.10.0/28 Network Id :192.268.10.0/28<br>Ip address : 192.168.10.4/28  $: 192.168.10.4/28$ Subnet Mask :255.255.255.240

Selanjutnya rancangan *Ip Address* pada *Router Mikrotik*, Seperti berikut:

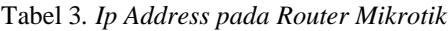

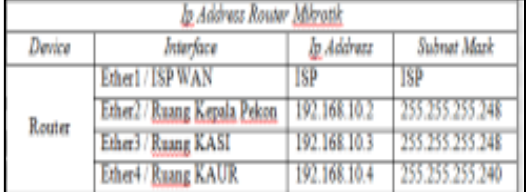

#### **3.2 Desain**

Pada tahap ini penulis dapat merancang design yang akan diterapakan pada Kantor Pekon Sidoharjo Kecamatan Pringsewu, yaitu sebagai berikut:

## **3.2.1 Desain Jaringan yang Sudah Berjalan**

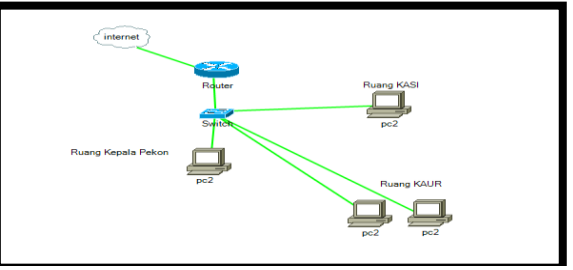

Gambar 1*. Desain Jaringan yang sudah berjalan*

## **3.2.2 Desain Jaringan yang Diusulkan**

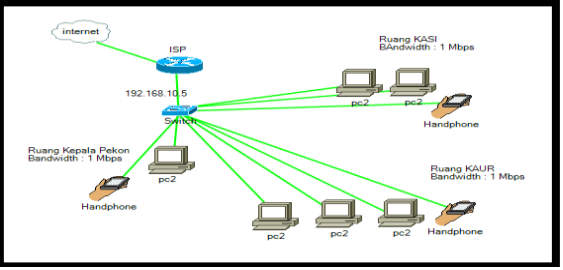

Gambar 2*. Desain Jaringan yang diusulkan*

#### **3.3 Simulation**

Tahap ini adalah tahap dimana tahap persiapan uji coba atau simulasi untuk jaringan yang akan di bangun dengan mempersiapkan kebutuhan dan langkah konfiguurasi yang akan di lakukan.

**1. Konfigurasi Awal pada** *Mikrotik RouterBoard*

Penulis melakukan instalasi dan konfigurasi awal pada *Mikrotik RouterBoard* yaitu :

- a. Instalasi *Winbox*;
- b. *Reset Configuration*;
- c. Konfigurasi *IP Address*;
- d. Konfigurasi *Domain Name System*;
- e. Konfigurasi *Network Address Translation*; f. Konfigurasi *Dynamic Host Configuration*
- *Protocol Server*;
- g. *Management Bandwidth*.

# **IV. HASIL DAN PEMBAHASAN 4.1 Hasil**

## **4.1.1 Implementasi**

Tahap Implementasi adalah tahap dimana akan di terapkannya semua yang telah di rancang dan di design sebelumnya. Dalam implementasi ini akan dilakukan konfigurasi pada *mikrotik* sehingga akan di dapatkannya sebuah hasil yang nantinya akan di uji coba.

## **1. Konfigurasi Dasar** *Mikrotik*

## a. Tampilan Awal

Langkah pertama adalah membuka Aplikasi *Winbox*. Setelah *mikrotik* sudah terhubung maka berikut ini adalah tampilan awalnya. Klik *MAC Address* yang muncul, lalu pilih *Connect*.

| WinBoxv3.7 (Addresses)                                                                                 |                                        |                                       | $\sigma$<br>$\times$<br>$\sim$                           |
|----------------------------------------------------------------------------------------------------|----------------------------------------|---------------------------------------|----------------------------------------------------------|
| File Tools                                                                                             |                                        |                                       |                                                          |
| Connect Te: 300000000000                                                                               |                                        |                                       | <b>Di Keep Password</b>                                  |
| Legis: lednin                                                                                          |                                        |                                       | <b>Indow</b>                                             |
| Passwort:                                                                                              |                                        |                                       | 2                                                        |
|                                                                                                    |                                        |                                       |                                                          |
| Att Se                                                                                                 |                                        |                                       | Connect To RoMON Connect                                 |
|                                                                                                    |                                        |                                       |                                                          |
|                                                                                                    |                                        |                                       |                                                          |
| 1<br><b>Nansond</b>                                                                                    |                                        |                                       |                                                          |
| <b>Refat</b>                                                                                           |                                        |                                       | $\vert \bar{\mathbf{z}} \vert$<br>Find<br>$\blacksquare$ |
| $\begin{array}{r} \text{? Rdmn} \\ \text{152:53.83.1} \end{array}$<br>MAC Address<br>6C 3B 68 E3 82 BO | $\frac{\text{Vert}\gamma}{\text{Hcc}}$ | Venion Board<br>4.38.7 p. RB951U-2H-D | ۰                                                        |
|                                                                                                    |                                        |                                       |                                                          |
|                                                                                                    |                                        |                                       |                                                          |
|                                                                                                    |                                        |                                       |                                                          |
|                                                                                                    |                                        |                                       |                                                          |
|                                                                                                    |                                        |                                       |                                                          |
|                                                                                                    |                                        |                                       |                                                          |

Gambar 3. *Tampilan Awal*

- b. Reset Konfigurasi.
	- Reset Konfigurasi dilakukan supaya konfigurasi sebelumnya dapat di *remove* dan di ganti dengan konfigurasi baru. Pilih menu system, lalu pilih Reset Configuration, maka router mikrotik akan restart dan kembali ke halaman login.

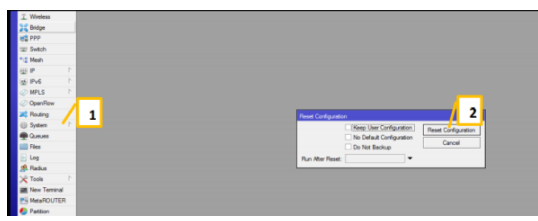

Gambar 4*. Reset Configuration*

c. Pemberian IP Address

IP Address yang akan dibuat adalah IP dari ISP, IP Lan router, dan IP Wlan. Kill menu IP,

pilih address kemudian isi seperti gambar di bawah ini :

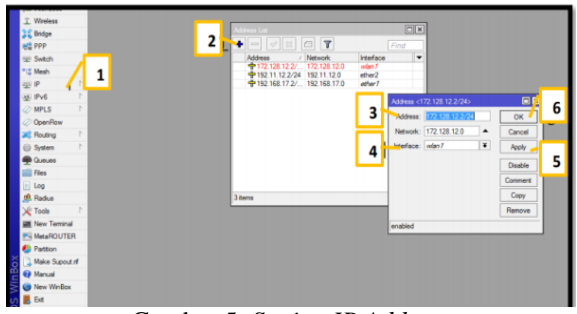

Gambar 5*. Setting IP Address*

d. Setting Domain Name System (DNS), agar bisa akses domain di Internet. Klik Menu IP, pilih DNS lalu isi mengikuti DNS google yaitu 8.8.8.8 seperti gambar di

bawah ini :

 $\overline{\mathbf{3}}$ 

Gambar 6*. Setting DNS*

e. Selanjutnya adalah setting NAT yaitu untuk menyamarkan IP local menjadi IP Public. pilih menu IP, pilih Firewall, kemudian pilih NAT, pilih action kemudian ganti dengan Masquerade.

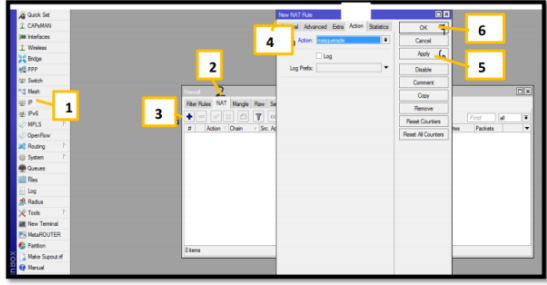

Gambar 7*. Setting NAT*

f. Selanjutnya isi Default gateway yang di dapat dari IP ISP. Pilih menu IP, pilih Route kemudian isi IP Address seperti gambar di bawah ini :

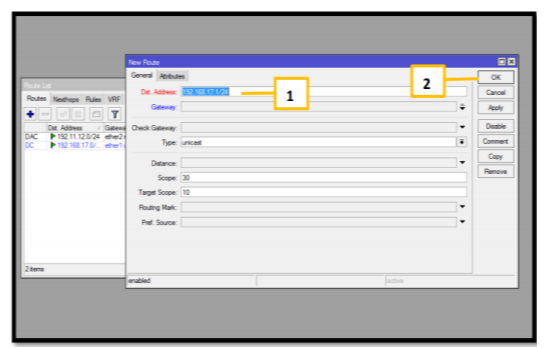

Gambar 8*. Setting Gateway*

- *2.* **Konfigurasi** *Mangle* **pada** *firewall* **untuk membedakan** *traffic download* **dan** *upload*
- *a. Mangle traffic download* Pilih menu Ip >> *Firewall* >> *Mangle* >> klik tanda "+" untuk menambah *rule*. Pada *tab general*, isikan kolom *Chain* : "*forward*" dan kolom *Dst Address* : *ip network local* >> klik *OK*

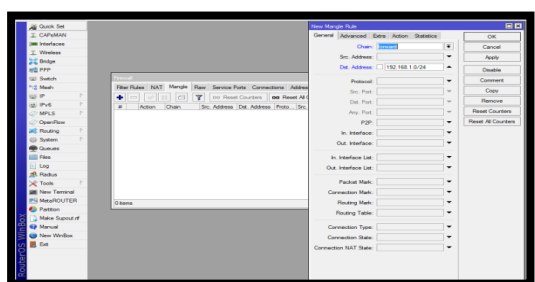

Gambar 9*. Mangle traffic download*

Pada *tab Action*, isikan kolom *Action* : *mark packet* dan beri nama pada kolom *New Packet Mark* : *down\_user, unchek* pilihan *passtrought* lalu klik *OK*

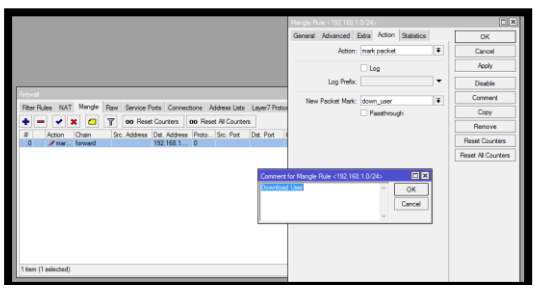

Gambar 10. *Pengisian tab Action*

*b. Mangle traffic upload*

Pilih menu Ip >> *Firewall* >> *Mangle* >> klik tanda "+" untuk menambah *rule*. Pada *tab general*, isikan kolom *Chain* : "*forward*" dan kolom *Src Address* : *ip network local* >> klik *OK*

Pada *tab Action*, isikan kolom *Action* : *mark packet* dan beri nama pada kolom *New Packet Mark* : *upl\_user, unchek* pilihan *passtrought* berilah *comment* untuk memudahkan pengecekan *rule* lalu klik *OK*, seprti gambar dibawah ini :

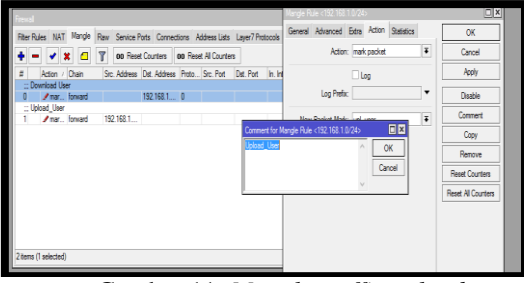

Gambar 11*. Mangle traffic upload*

## **3.** *Setting* **PCQ** *(Per Connect Queuing)*

PCQ berfungsi mengklasifikasi arah koneksi. Jika *Classifier* yang digunakan adalah *src-address* pada *local interface*, maka aliran PCQ akan menjadi koneksi *upload.* Begitu juga dengan *Dst.Address* akan menjadi PCQ *download*. Berikut langkahlangkah untuk melakukan setting PCQ :

*a.* PCQ *Download*

Pilih menu *Queues* >> *Queue Types* >> klik tanda "+" >> isi pada kolom *Type name* : *pcq\_down; Kind* : *pcq* >> Centang pada opsi *Dst. Address* dan *Dst. Port* >> klik *OK*

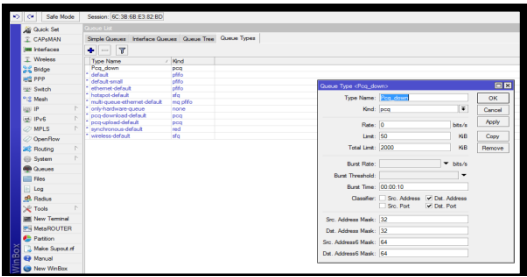

Gambar 12*. Setting PCQ Download*

b. PCQ *Upload*

Pilih menu *Queues* >> *Queue Types* >> klik tanda "+" >> isi pada kolom *Type name* : *pcq\_upl; Kind* : pcq >> Centang pada opsi *Src. Address* dan *Src. Port* >> klik *OK.*

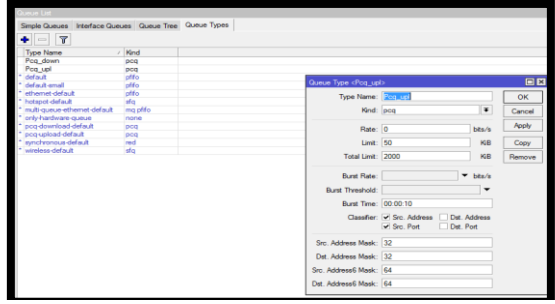

Gambar 13*. Setting PCQ Upload*

- *4. Setting Queue Tree*
- *a. Queue Tree Download*

**Membuat induk** *Queue Download* Pilih menu *Queue* >> *Queue Tree* >> klik tanda "+" >> isi kolom *Name* : *Download* >> *Parent* : Wlan1 >> *Max Limit* >> klik OK

| <b>Couck Set</b>                                 | 2.040(17)                                             |      |                                                                     |                         |                      |                           |                       |
|--------------------------------------------------|-------------------------------------------------------|------|---------------------------------------------------------------------|-------------------------|----------------------|---------------------------|-----------------------|
| T. CAPeMAN                                       | Single Queues Interface Queues Queue Tree Queue Types |      |                                                                     |                         |                      |                           |                       |
| <b>IM Interfaces</b>                             | $\bullet$ $\circ$ $\circ$ $\circ$ $\sigma$ $\tau$     |      | co Reset Counters   DD Reset Al Counters                            |                         |                      |                           |                       |
| T. Weekees                                       | Name<br>Parent                                        |      | Packet  Limit At (bits/s) Max Li / Avg / Queued Bytes Bytes Packets |                         |                      |                           |                       |
| <b>SE Didge</b>                                  | <b>Q</b> Dewnload<br>wlan1                            | down | 3M<br>Oboe                                                          | 0B<br>0B                | $\circ$              |                           |                       |
| <b>HIGHPP</b>                                    |                                                       |      |                                                                     |                         |                      |                           |                       |
| Switch                                           |                                                       |      |                                                                     | Queue closerioads       |                      |                           | 日日                    |
| <sup>o</sup> E Mesh                              |                                                       |      |                                                                     | General Statistics      |                      |                           | OK                    |
| P.<br><b>LIST IP</b>                             |                                                       |      |                                                                     |                         | Name: Download       |                           | Cancel                |
| <b>M. Pv6</b>                                    |                                                       |      |                                                                     |                         | Parent: <i>elan1</i> | $\overline{\bullet}$      | Apply                 |
| N<br><b>OMPLS</b>                                |                                                       |      |                                                                     |                         |                      |                           |                       |
| <b>OpenFlow</b>                                  |                                                       |      |                                                                     | Packet Marks: down user |                      | $\frac{1}{2}$             | Disnble               |
| P.<br><b>SIC Routing</b>                         |                                                       |      |                                                                     | Queue Type: Pop down    |                      | ¥                         | Comment               |
| b.<br>System                                     |                                                       |      |                                                                     | Priority: 8             |                      |                           | Conv                  |
| <b>Colorado</b>                                  |                                                       |      |                                                                     | Bucket Size: 0.100      |                      |                           | Remove                |
| <b>Files</b>                                     |                                                       |      |                                                                     |                         |                      |                           |                       |
| $\Box$ Log                                       |                                                       |      |                                                                     | Link At:                |                      | $-$ bits/s                | <b>Reset Counters</b> |
| off, Radius                                      |                                                       |      |                                                                     | Max Limit: 3M           |                      | $A$ bits/s                | Reset Al Counters     |
| $\mathbb{R}$<br><b>X</b> Tools                   |                                                       |      |                                                                     | <b>Bunt Linit:</b>      |                      | $-$ bits/s                |                       |
| <b>UII</b> New Terminal                          |                                                       |      |                                                                     | <b>Bunt Threshold:</b>  |                      | $-$ bits/s                |                       |
| <b>EN MetaROUTER</b>                             |                                                       |      |                                                                     |                         |                      |                           |                       |
| <b>C</b> Pattion                                 |                                                       |      |                                                                     | Bunt Time:              |                      | $\cdot$<br>$\blacksquare$ |                       |
| Make Supout of                                   |                                                       |      |                                                                     |                         |                      |                           |                       |
| <b>E</b> Manual<br><b>CONTRACTOR COMMUNISTIC</b> |                                                       |      |                                                                     | enabled                 |                      |                           |                       |

Gambar 14*. Setting induk Queue Download*

#### **Membuat** *Child Queue Download*

Langkahnya sana dengan induk *queue*, namun untuk *child queue* lebih di spesifikasikan sesuai dengan *rule mangle* dan PCQ yang telah dibuat sebelumnya, berikut langkahnya.

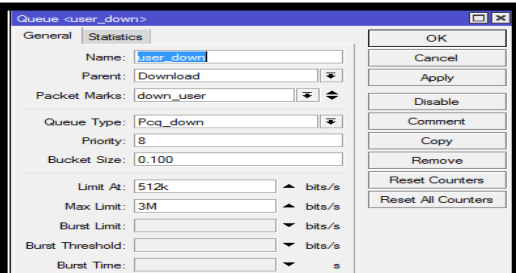

Gambar 15*. Setting Child Queue Download*

## *b. Queue Tree Upload*

**Membuat induk** *Queue Upload* Pilih menu *Queue* >> *Queue Tree* >> klik tanda "+" >> isi kolom *Name* : Upload >> *Parent* : Wlan1 >> *Max Limit* >> klik OK

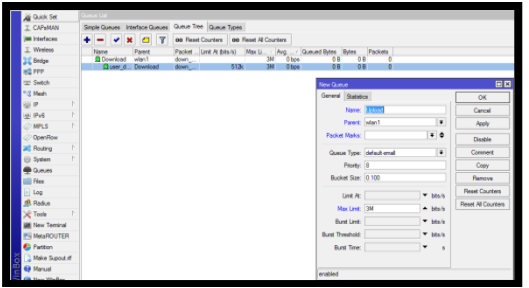

Gambar 16*. Setting Induk Queue Upload*

# **Membuat** *Child Queue Upload*

Langkahnya sama dengan induk *queue*, namun untuk *child queue* lebih di spesifikasikan sesuai dengan *rule mangle* dan PCQ yang telah dibuat sebelumnya, berikut langkahnya.

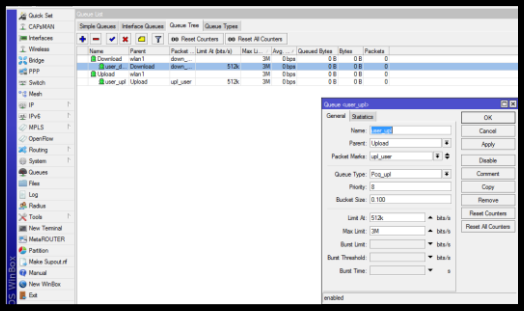

Gambar 17*. Setting Child Queue Upload*

## **5. Mengecek** *bandwidth* **yang telah dibuat**

Untuk mengecek *bandwidth* yang sudah kita buat, dapat dilakukan dengan cara pilih menu *Wireless* >> *Interface* >> Klik 2 kali pada Wlan >> *Tab traffic*. Seperti pada gambar dibawah

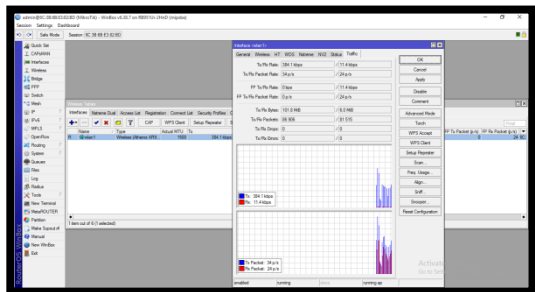

Gambar 18*. Traffic Bandwidth*

## **4.1.2 Monitoring**

Setelah implementasi tahap monitoring dilakukan agar jaringan yang di buat dapat sesuai yang di harapkan. Monitoring dapat di lakukan dengan *Menu Tools* yang ada di *Winbox*. Dengan *tools Graph* kita bisa melakukan monitoring terhadap beberapa parameter pada *router* dan menyajikan nya dalam bentuk grafik. Grafik ini bisa di lihat dengan mengakses *router via web*, dengan format http/ip-router/graphs. Dengan cara ini kita dapat melihat *traffic* dan *bandwidth* yang terekam oleh *graphs.*

# **4.1.3 Management**

*Management* atau pengolahan dapat di lakukan dengan melihat perkembangan jaringan apakah sudah sesuai dengan yang di harapkan. *Management* yang dapat dilakukan antara lain sebagai berikut :

- 1. Memastikan bahwa jaringan *WLAN* yang sudah berjalan tetap aman dan terkondisikan sesuai yang diinginkan.
- 2. Memastikan *Bandwidth* yang sudah di buat agar tetap stabil dan dapat memberikan pelayanan yang handal.
- 3. Mengatur akses ke sumber daya jaringan sehingga informasi tidak dapat diperoleh tanpa izin..

JISN (Jurnal Informatika Software dan Network), Vol.01, No.01, Oktober 2020 *P-ISSN:-* Hal. 33-40 *E-ISSN:-*

## **4.2 Pembahasan**

Penulis telah melakukan penelitian pada Kantor Pekon Sidoharjo Kecamatan Pringsewu yaitu tentang Manajemen *Badwidth* dengan tahapan penelitian yaitu NDLC. Dari hasil yang dijelaskan diatas, berikut pembahasannya :

## **1.** *Analysis*

Pada tahap ini penulis langsung melakukan survei ke lapangan guna meminta izin kepada pihak Kantor untuk melakukan penelitian, sekaligus melakukan tanya jawab pada pihak Kantor untuk melakukan penganalisisan terhadap kebutuhan dan masalah yang ada pada Kantor Pekon Sidoharjo Kecamatan Pringsewu.

## **2.** *Design*

Dari tahap ini penulis melakukan tahap mendesain denah dengan menggunakan *Network Notepad Professional*.

## **3.** *Simulation*

Beberapa pekerja jaringan akan membuat dalam bentuk simulasi dengan bantuan tools khusus di bidang *network* seperti Boson, *Packet Tracer, Netsim* dan sebagainya.

## **4.** *Implementation*

Pada tahap ini penulis melakukan konfigurasi pada *mikrotik*.

**5.** *Monitoring* Setelah implementasi tahapan monitoring merupakan tahapan yang penting, agar jaringan komputer dan komunikasi dapat berjalan sesuai dengan keinginan, maka perlu dilakukan kegiatan monitoring.

## **6.** *Management*

Pada level manajemen atau pengaturan, salah satu yang menjadi perhatian khusus adalah masalah kebijakan (policy). Kebijakan perlu dibuat untuk membuat/mengatur agar sistem yang telah dibangun dan berjalan dengan baik dapat berlangsung lama dan unsur *reliability* terjaga.

# **V. KESIMPULAN DAN SARAN**

## **5.1 Kesimpulan**

Setelah melalui tahapan – tahapan dalam perancangan dan tahapan implemtasi Manajemen *Bandwidth* yang ada di Kantor Pekon Sidoharjo Kecamatan Pringsewu dengan *Mikrotik* RB941-2 nD , telah terlaksana sesuai dengan rencana dan berhasil, maka mendapatkan kesimpulan sebagai berikut:

- 1. *Router Mikrotik* dapat memanajemen *bandwidth* sesuai dengan kebutuhan *bandwidth* di masing-masing bagian Kantor Pekon Sidoharjo Kecamatan Pringsewu.
- 2. Setelah memanajemen *bandwidth* koneksi internet menjadi lancar dan stabil di masing-

masing bagian Kantor Pekon Sidoharjo Kecamatan Pringsewu.<br>Router Mikrotik

3. *Router Mikrotik* dapat memudahkan administrator dalam memantau akses internet di masing-masing bagian kantor karena telah dilakukan manajemen *bandwidth* tersebut.

## **4.2.1 Saran**

Berdasarkan dari hasil penelitian ada beberapa saran yang ingin disampaikan penulis yaitu :

- 1. Bagi peneliti lanjutan dapat menambahkan *hotspot* sebagai tambahan untuk keamanan yang lebih terjaga.
- 2. Perlu adanya pembatasan waktu untuk membatasi pemakaian *bandwidth* ketika jam tertentu.
- 3. Dari sisi keamanan, *router mikrotik* yang telah dikonfigurasikan masih minim proteksi. Dari penjelasan tersebut nantinya mungkin dapat dipikirkan bagaimana memproteksi *router mikrotik* yang telah dibangun dengan lebih baik lagi.

## **DAFTAR PUSTAKA**

- [1] Forouzan, https://bayusiuyab.wordpress. com/2016/09/09/jaringan-komputer/didalam-bukunya,of-devices-capable-ofcommunication
- [2] Strauss dan Frost, https://library.binus. ac.id/eColls/eThesisdoc/Bab2/2013-2-01713- SI%20Bab2001.pdf
- [3] Priyambodo, https://pengertiandefinisi. com/pengertian-wireless-menurut-para-ahli/ (diakses tanggal 29 November 2014)
- [4] Handriyanto, D.F, https://docplayer.info/ 29778215-Kajian-penggunaan-mikrotikrouter-os-sebagai-router-pada-jaringankomputer.html
- [5] https://Miktotik.com/perangkat-lunakperangkat-keras-routeros/ Goldman, James and Rawles, Philips. 2001. Applied Data A business-Oriented Approach Third Edition. West Sussex: John Willey & Sons.
- [6] Andy, https://qwords.com/blog/pengertian bandwidth/ (diakses 11 Desember 2019)
- [7] [https://ilmukomputer.org/bandwidth](https://ilmukomputer.org/2014/09/24/bandwidth-manajemen-dengan-pcq-pada-mikrotik/#:~:text=PCQ%20(Per%20Connection%20Queue)%20merupakan,bandwidth%20secara%20merata%20dan%20adil.)[manajemen-dengan-pcq-pada-mikrotik/](https://ilmukomputer.org/2014/09/24/bandwidth-manajemen-dengan-pcq-pada-mikrotik/#:~:text=PCQ%20(Per%20Connection%20Queue)%20merupakan,bandwidth%20secara%20merata%20dan%20adil.) (diakses 24 September 2014)
- [8] Ardani, https://www.ardanisite.com/ pengertian-dan-cara-kerja-simple-queue-danqueue-tree/ (diakses 11 Oktober 2019)
- [9] AMIK Dian Cipta Cendikia Pringsewu, Panduan dan Formulir Tugas Akhir di *http://www.dccpringsewu.ac.id/view/halaman -143-formulir-tugas-akhir.html*, (diakses 14 maret 2019)
- [10] Anam, K., 2010, Manajemen Bandwidt Menggunakan Router Mikrotik Pada Dinas Pendidikan Pemuda Dan Olahraga Kota Pekalongan, Tugas Akhir, Program Studi Manajemen Informatika STIMIK Widya Pratama, Pekalongan.
- [11] Virgilius, 2018, Manajemen Bandwidth Dengan Metode Peer Connection Queue (PCQ) Menggunakan Queue Tree, Skripsi, Program Studi Teknik Informatika Fakultas Sains Dan Teknologi Universitas Sanata Dharma, Yogyakarta.